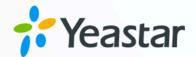

# **Active Directory Integration Guide**

Yeastar P-Series Appliance Edition

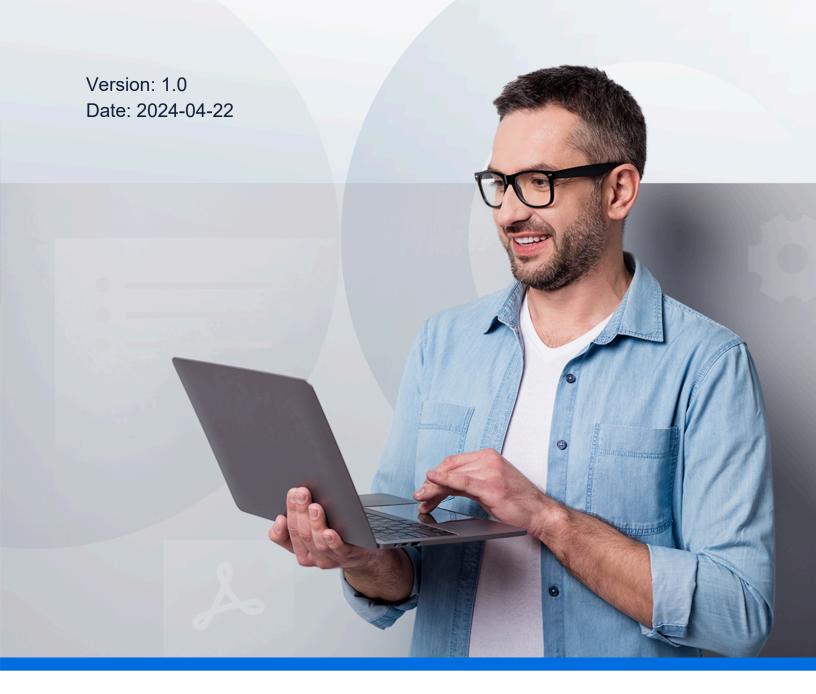

## Contents

| Overview                                                                         | 1  |
|----------------------------------------------------------------------------------|----|
| Set up Active Directory Integration                                              | 3  |
| Integrate Yeastar P-Series PBX System with Active Directory                      | 3  |
| Synchronize Active Directory Users to Yeastar P-Series PBX System                | 7  |
| Synchronize Active Directory Organizational Units to Yeastar P-Series PBX System | 16 |
| Synchronize Active Directory Groups to Yeastar P-Series PBX System               | 19 |
| Allow Users to log in to Linkus UC Clients with AD Domain Accounts               | 22 |
| Manage Active Directory Integration                                              | 25 |
| Schedule Automatic Directory Synchronization                                     | 25 |
| Manually Perform a Directory Synchronization                                     | 25 |
| Pause Active Directory Synchronization                                           | 26 |
| Disable Active Directory Integration                                             | 29 |
| Disconnect Active Directory Integration                                          | 31 |

## **Active Directory Integration Guide**

By integrating Yeastar P-Series PBX System with Active Directory (AD), you can synchronize your local AD users, organizational units, and groups to the PBX, and allow the synced AD users to directly log in to Linkus UC Clients by their AD domain accounts.

#### Requirements

• Operating System: Windows Server 2008 / 2008 R2 / 2012 / 2012 R2 / 2016 / 2019

• PBX Server:

• Firmware: Version 37.8.0.25 or later

Plan: Ultimate Plan (UP)

#### **Key features**

The integration of Yeastar P-Series PBX System and Active Directory provides the following key features.

#### User, organizational unit, group synchronization

The integration provides one-way synchronization, mapping your AD users, organizational units, and groups to the PBX's directory. Changes made on the synced users, organizational units and groups within the Active Directory will be automatically updated to PBX, thus implementing automated administration.

#### Auto extension assignment for AD users

PBX automatically creates and assigns extensions for the synced AD users, via which the users can utilize the unified communications features of the PBX.

#### **Linkus Login with AD domain accounts**

The synced AD users can directly log in to Linkus UC Clients by their AD domain accounts.

#### Objectives

This integration guide provides detailed instructions on how to configure and manage the Active Directory integration.

#### **Set up Active Directory integration**

- Integrate Yeastar P-Series PBX System with Active Directory
- Synchronize Active Directory Users to Yeastar P-Series PBX System
- Synchronize Active Directory Organizational Units to Yeastar P-Series PBX System
- Synchronize Active Directory Groups to Yeastar P-Series PBX System
- Allow Users to log in to Linkus UC Clients with AD Domain Accounts

#### **Manage Active Directory integration**

- Schedule Automatic Directory Synchronization
- Manually Perform a Directory Synchronization
- Pause Active Directory Synchronization
- Disable Active Directory Integration
- Disconnect Active Directory Integration

## Set up Active Directory Integration

## Integrate Yeastar P-Series PBX System with Active Directory

This topic describes how to integrate Yeastar P-Series PBX System with Active Directory (AD) using Lightweight Directory Access Protocol (LDAP).

#### Requirements

• Operating System: Windows Server 2008 / 2008 R2 / 2012 / 2012 R2 / 2016 / 2019

• PBX Server:

• **Firmware**: Version 37.8.0.25 or later

Plan: Ultimate Plan (UP)

#### **Prerequisites**

 Make sure the PBX server can communicate with the Active Directory via LDAP protocol.

If your PBX and Active Directory are in the same network, the PBX can directly send LDAP(S) requests to the Active Directory through the default port 389 (LDAP) or port 636 (LDAPS) for performing LDAP queries. Otherwise, make sure the following network requirements are met:

- If your Active Directory is behind a firewall, you should forward the following port(s) as needed on the firewall to pass LDAP(S) requests from PBX to Active Directory.
  - TCP/UDP 389 for LDAP
  - TCP/UDP 636 for LDAPS (Highly recommended)
- If your PBX is behind a firewall, ensure that the PBX has access to the Active Directory.

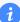

#### Tip:

You can test the network connectivity by pinging the IP address of the Active Directory network on **Maintenance > Troubleshooting > IP Ping** in the PBX.

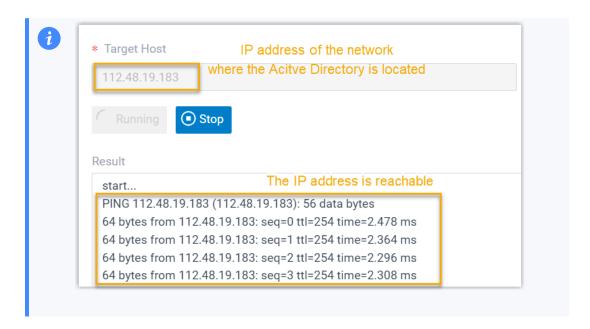

- Gather the following information from your Active Directory:
  - The IP address of the network where the Active Directory Domain Controller resides.
  - The Distinguished Name (DN) of the directory node where you want to start querying.

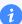

#### Tip:

If you have enabled advanced features view within "Active Directory Users and Computers" on **View > Advanced Features**, you can right click the desired directory node, and check the DN on **Properties > Attribute Editor > distinguishedName**.

 The user name and password of an Active Directory domain account, in which the user name should be a Distinguished Name (DN) or User Principal Name (UPN).

The account needs full access to the desired directory, so as to read the directory information during synchronization.

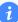

#### Tip:

If you have enabled advanced features view within "Active Directory Users and Computers" on **View > Advanced Features**, you can right click the desired account, and check the DN or UPN on **Properties > Attribute Editor > distinguishedName / userPrincipalName**.

#### **Procedure**

- 1. Log in to PBX web portal, go to **Integrations > Collaboration**.
- 2. Click Integrate beside the Active Directory (AD) service.
- 3. In the **Connect to Active Directory Domain** section, fill in the following information.

Table 1.

| Setting  | Description                                                                                                    |
|----------|----------------------------------------------------------------------------------------------------|
| Host IP  | Enter the IP address of the network where the Active Directory Domain Controller resides.                                                                                                    |
| Protocol | Specify the communication protocol.  • LDAP: Unencrypted LDAP communication.  • LDAPS: Encrypted LDAP communication with SSL/TLS.                                                                                                    |
|          | <ul> <li>Note:         <ul> <li>For Windows Server 2016 and above, Active Directory Certificate Services (AD CS) is required when using LDAPS protocol.</li> <li>You can change the protocol as needed in future use.</li> </ul> </li> </ul> |
| Port     | Specify the port that are used to access the Active Directory.                                                                                                    |
|          | The default port number is 389 for LDAP and 636 for LDAPS. If your Active Directory uses an alternate port, specify it here.                                                                                                    |
| Base DN  | Enter the distinguished name of the base entry to specify the starting points for searches in Active Directory.                                                                                                    |
|          | For example, if you want to start querying from the organizational unit yeastardocs in the AD domain localdirectory.com, enter OU=yeastardocs,dc=localdirectory,dc=com.                                                                      |

4. In the **Administrator Account Authorization** section, enter the credential of an AD domain account.

Table 2.

| Setting                   | Description                                                                                                    |
|---------------------------|----------------------------------------------------------------------------------------------------|
| Administrator<br>Username | Enter the user name of an AD domain account. The format can be either a fully distinguished name (DN) or a User Principal Name (UPN).       |
|                           | <ul><li>Examples:</li><li>DN: cn=Administrator, cn=Users, dc=localdirectory, dc=com</li><li>UPN: Administrator@localdirectory.com</li></ul> |

| Setting                   | Description                                      |
|---------------------------|--------------------------------------------------|
| Administrator<br>Password | Enter the password associated with the username. |

#### 5. Click Save.

A pop-up dialog box prompts that the integration succeeds.

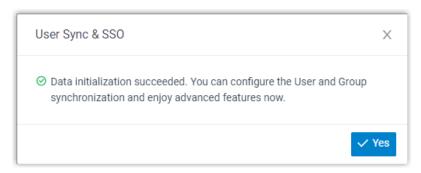

6. Click **Yes** to close the dialog box.

#### Result

On the integration page, the **Status** displays "Connected", indicating that the PBX is successfully connected to the Active Directory.

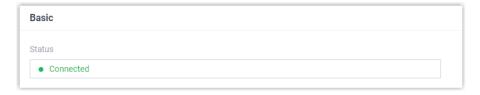

#### What to do next

Set up synchronization rules to synchronize the desired AD users, organizational units, and groups to PBX. For more information, see the following topics:

- Synchronize Active Directory Users to Yeastar P-Series PBX System.
- Synchronize Active Directory Organizational Units to Yeastar P-Series PBX System.
- Synchronize Active Directory Groups to Yeastar P-Series PBX System.

#### **Related information**

<u>Disable Active Directory Integration</u>

Disconnect Active Directory Integration

## Synchronize Active Directory Users to Yeastar P-Series PBX System

This topic describes how to customize synchronization rule based on Active Directory (AD) users, PBX will create extensions for the AD users specified to be synced accordingly, and keep the extensions up-to-date with changes from the AD users.

#### Limitation

The number of AD users that can be synced depends on the number of extensions that PBX system can create.

#### **Prerequisites**

You have integrated Yeastar P-Series PBX System with Active Directory.

#### **Procedure**

You can either bulk synchronize AD users within a specified range and automatically assign PBX extensions, or synchronize specific users and assign PBX extensions for them individually.

Follow the corresponding instructions below to complete the synchronization configuration according to your needs.

- Synchronize AD users within a specified range
- Synchronize specific AD users

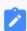

#### Note:

This method is supported when the PBX server is 37.14.0.24 or later version.

#### Synchronize AD users within a specified range

Specify the range of AD users to be synchronized and set up extension auto assignment rule accordingly. In this way, the AD users and PBX extensions can be associated automatically after a data synchronization.

- Log in to PBX web portal, go to Integrations > Collaboration.
- 2. In the **User Synchronization** section, turn on the switch.

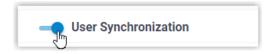

3. In the **User Range for Extension Auto Creation** drop-down list, specify the range of AD users that you want to synchronize to PBX and create extensions for them.

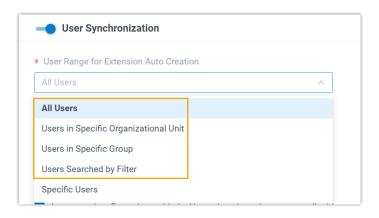

Table 3.

| Option                                      | Description                                                                                                    |
|---------------------------------------------|----------------------------------------------------------------------------------------------------|
| All Users                                   | Synchronize all AD users within the connected directory to PBX and create extensions for them.                                                                             |
| Users in Specific<br>Organizational<br>Unit | Synchronize the AD users within the specified organization unit(s) to PBX and create extensions for them.                                                                  |
|                                             | You need to select the desired organizational unit(s) in the Organizational Units drop-down list.                                                                          |
|                                             | * User Range for Extension Auto Creation                                                                                                    |
|                                             | Users in Specific Organizational Unit  Sales Department × Development Department ×                                                                                         |
| Users in Specific<br>Group                  | Synchronize the AD users within the specified group(s) to PBX and create extensions for them.  You need to select the desired group(s) in the <b>Group</b> drop-down list. |
|                                             | * User Range for Extension Auto Creation                                                                                                    |
|                                             | Users in Specific Group                                                                                                    |
| Users Searched                              | Synchronize the AD users that match the filter criteria to                                                                                                    |
| by Filter                                   | PBX and create extensions for them.                                                                                                    |

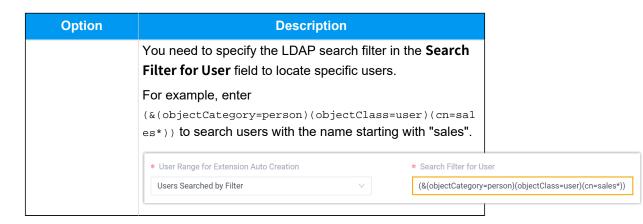

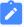

#### Note:

In future use, if you change the range of the AD users to be synced, you can decide how to deal with the extensions that are no longer synced from the AD users via the **Auto delete the Extensions no longer in sync** option.

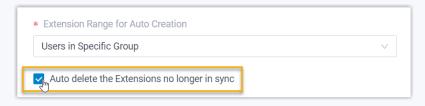

- If selected, the extensions will be deleted during the next synchronization.
- If unselected, the extensions will be retained and fully managed by the PBX.
- 4. In the **User's Extension Number** drop-down list, configure the extension numbers assignment rule.

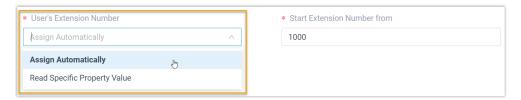

Table 4.

| Option        | Description                                        |
|---------------|----------------------------------------------------|
| Assign        | Assign extension numbers from a specified starting |
| Automatically | number.                                            |

| Option                          | Description                                                                                                    |
|---------------------------------|----------------------------------------------------------------------------------------------------|
|                                 | You can specify the starting number in the <b>Start Extension Number from</b> field.                                                                                                    |
| Read Specific<br>Property Value | Assign extension numbers based on users' property value. This can be used in the scenario that the AD users already have phone extensions assigned, and you want to keep their extension number instead of assigning new ones. |
|                                 | You can specify the property where the AD users' extension numbers are stored (e.g. ipphone) in the <b>Property Name</b> field.                                                                                                |
|                                 | <i>i</i> Tip: Refer to Active Directory User Object Property for the property name.                                                                                                    |

5. In the **Delete the Extension when its associated user account is** drop-down list, specify the AD user account status(es) at which PBX will stop syncing from the AD users, and delete the associated extensions.

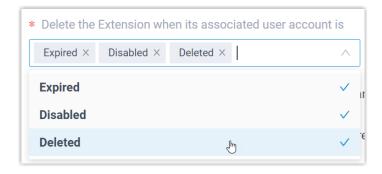

Table 5.

| Option   | Description                                                                                                    |
|----------|----------------------------------------------------------------------------------------------------|
| Expired  | If the AD user account is expired, PBX will stop syncing from the AD user and delete the associated extension.  |
| Disabled | If the AD user account is disabled, PBX will stop syncing from the AD user and delete the associated extension. |
| Deleted  | If the AD user account is deleted, PBX will stop syncing from the AD user and delete the associated extension.  |

6. On the **Auto associate Extensions with the Users that share the same email address** option, decide whether to sync AD users to PBX when the users have same email addresses with existing extensions.

- If selected, the AD users with same mailboxes will be synced to PBX and associated with the existing extensions, the extensions' user information will then be overwritten by that of the AD users.
- If unselected, the AD users with same mailboxes will not be synced to PBX as the PBX system does not allow duplicated email addresses.
- 7. If you want to send Linkus Welcome Email to the synced AD users, select the checkbox of **Send Welcome Email automatically after an extension is created**.
- 8. Click Save.

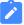

#### Note:

- If it is the FIRST time you save the synchronization-related settings, PBX will perform the initial synchronization immediately.
- Otherwise, you can <u>manually perform a directory synchronization</u> or wait for the <u>automatic directory synchronization</u>.

#### Synchronize specific AD users

Specify the organizational unit(s) or group(s) where the PBX can search for AD users, then manually select the desired AD users to be synchronized to PBX, and individually associate PBX extensions for these users.

- 1. Log in to PBX web portal, go to **Integrations > Collaboration**.
- 2. In the **User Synchronization** section, turn on the switch.

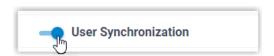

3. In the **User Range for Extension Auto Creation** drop-down list, select **Specific Users**.

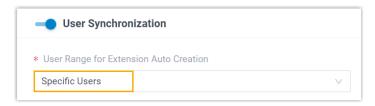

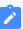

#### Note:

In future use, if you change the range of the AD users to be synced, you can decide how to deal with the extensions that are no longer synced from the AD users via the **Auto delete the Extensions no longer in sync** option.

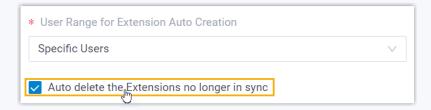

- If selected, the extensions will be deleted during the next synchronization.
- If unselected, the extensions will be retained and fully managed by the PBX.
- 4. In the **Search Criteria** drop-down list, specify the search scope (organizational unit or group) in which PBX can search the AD users.

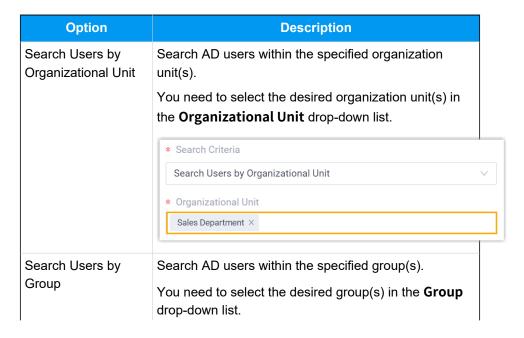

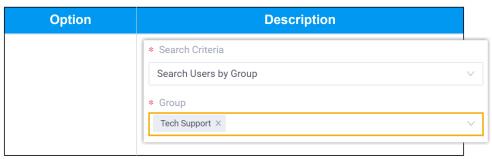

5. Click Search AD Users.

PBX searches AD users within the specified scope, and displays the AD users in the **Search Result List**.

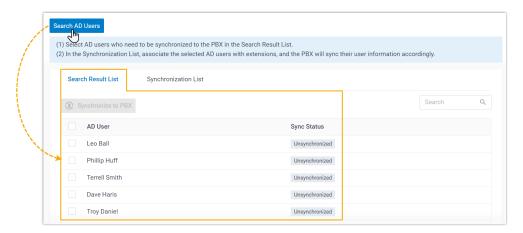

1

#### Tip:

You can quickly locate the desired AD users by entering their username on the **Search** field at the top-right corner.

Select the desired AD user(s) for synchronization, then click Synchronize to PBX.

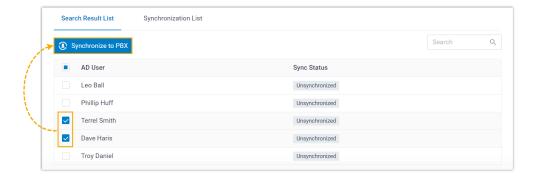

The selected AD users are added to the **Synchronization List**.

7. In the **Associate with Extension** drop-down list beside the AD user, select an extension to assign to the AD user.

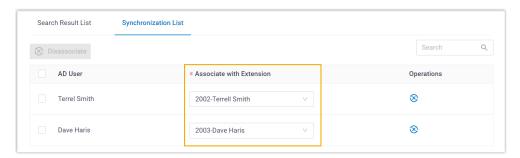

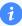

#### Tip:

To disassociate a synced AD user with the PBX extension, select the desired AD user and click **Disassociate** button on the top of the list. After you save the setting, the AD user will be successfully disassociated with the extension.

8. In the **Delete the Extension when its associated user account is** drop-down list, specify the AD user account status(es) at which PBX will stop syncing from the AD users, and delete the associated extensions.

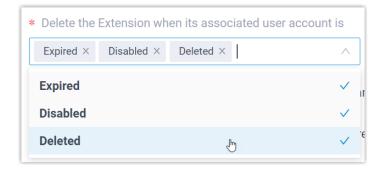

Table 6.

| Option   | Description                                                                                                    |
|----------|----------------------------------------------------------------------------------------------------|
| Expired  | If the AD user account is expired, PBX will stop syncing from the AD user and delete the associated extension.  |
| Disabled | If the AD user account is disabled, PBX will stop syncing from the AD user and delete the associated extension. |
| Deleted  | If the AD user account is deleted, PBX will stop syncing from the AD user and delete the associated extension.  |

- 9. If you want to send Linkus Welcome Email to the synced AD users, select the checkbox of **Send Welcome Email automatically after an extension is created**.
- 10. Click Save.

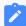

#### Note:

- If it is the FIRST time you save the synchronization-related settings, PBX will perform the initial synchronization immediately.
- Otherwise, you can <u>manually perform a directory synchronization</u> or wait for the <u>automatic directory synchronization</u>.

#### Result

You have created your custom synchronization rule for AD users.

During a synchronization process, the PBX system performs LDAP queries within the Active Directory based on the rule, and synchronize the desired AD users as well as the updated information to PBX. After the synchronization, the followings can be implemented:

• You can check the synchronization results in the **User Synchronization** section.

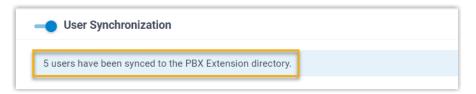

- The PBX extensions associated with AD users come with a label , and can NOT be manually deleted on PBX.
- You can NOT manually update the following information of the PBX extensions associated with AD users.

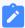

#### Note:

The information can only be modified within the Active Directory and updated to the PBX during a synchronization.

- Last name
- First name

- Email Address
- Mobile Number (Sync from the numbers stored in the AD users' **Properties >** General > Telephone number)
- Job Title

#### What to do next

If you want to allow the synced AD users to log in to Linkus Web Client and Mobile Client by their AD domain accounts directly, see <u>Allow Users to log in to Linkus UC Clients with AD Domain Accounts</u>.

#### Related information

Synchronize Active Directory Organizational Units to Yeastar P-Series PBX System
Synchronize Active Directory Groups to Yeastar P-Series PBX System
Pause Active Directory Synchronization

## Synchronize Active Directory Organizational Units to Yeastar P-Series PBX System

This topic describes how to customize the synchronization rule for Active Directory (AD) organizational units, PBX system will synchronize the specified AD organizational units to either PBX organizations or extension groups accordingly.

#### Limitation

The number of AD organizational units that can be synced depends on the organizations / extension groups that PBX system can create, as the following table shows.

| Туре                               | P550 | P560 | P570 |
|------------------------------------|------|------|------|
| Maximum number of organizations    | 50   | 200  | 500  |
| Maximum number of extension groups | 63   | 63   | 63   |

#### **Prerequisites**

You have integrated Yeastar P-Series PBX System with Active Directory.

#### **Procedure**

- 1. Log in to PBX web portal, go to **Integrations > Collaboration**.
- 2. In the **Organizational Unit Synchronization** section, turn on the switch.

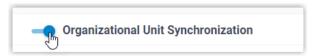

- 3. Complete the following synchronization settings according to your need.
  - a. In the **Synchronize for** drop-down list, specify the AD organizational units that you want to synchronize to PBX.

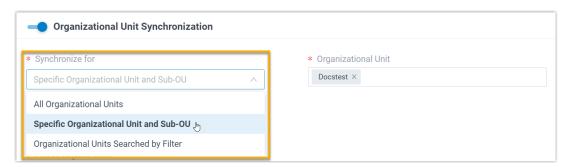

Table 7.

| Option                                     | Description                                                                                                    |
|--------------------------------------------|----------------------------------------------------------------------------------------------------|
| All Organizational Units                   | Synchronize all AD organizational units within the connected directory to PBX.                                                            |
| Specific Organizational Unit and Sub-OU    | Synchronize the specified organizational unit(s) together with the sub-OUs to PBX.                                                        |
|                                            | You can select the desired organizational unit(s) from the<br>Organizational Unit drop-down list.                                         |
| Organizational Units<br>Searched by Filter | Synchronize the AD organizational units that match the filter criteria to PBX.                                                            |
|                                            | You can specify the LDAP search filter in the <b>Search Filter for Organizational Unit</b> field to locate specific organizational units. |
|                                            | For example, enter (&(objectCategory=organizationalUnit)(ou=sales*)) to search organizational units with the name starting with "sales".  |

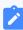

Note:

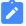

In future use, if you change range of AD organizational units to be synced, you can decide how to deal with the organizations or extension groups that are no longer synced from the AD organizational units via the **Auto delete the Organizations/Extension Groups no longer in sync** option.

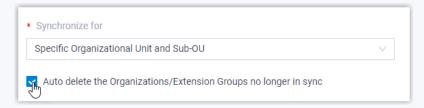

- If selected, the organizations/extension groups will be deleted during the next synchronization.
- If unselected, the organizations/extension groups will be retained and fully managed by the PBX.
- b. In the **Synchronize to** field, determine the data type to which the AD organizational units will be synced.

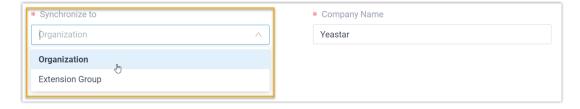

Table 8.

| Option          | Description                                                                                                    |
|-----------------|----------------------------------------------------------------------------------------------------|
| Organization    | Synchronize the AD organizational units and the sub-OUs to PBX organizations.                                                                                                    |
|                 | You can set the company name in the <b>Company Name</b> field as needed, and select the organization to which the synced organizational units belong in the <b>Parent Organization</b> drop-down list. |
| Extension Group | Only synchronize the MINIMAL organization units to PBX extension groups.                                                                                                    |

#### 4. Click Save.

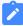

#### Note:

• If it is the FIRST time you save the synchronization-related settings, PBX will perform the initial synchronization immediately.

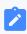

 Otherwise, you can <u>manually perform a directory synchronization</u> or wait for the automatic directory synchronization.

#### Result

You have created your custom synchronization rule for AD organizational units.

During a synchronization process, PBX system performs LDAP queries within the Active Directory based on the rule, and synchronize the desired AD organizational units as well as the updated information to PBX. After the synchronization, the followings can be implemented:

 You can check the synchronization result in the Organizational Unit Synchronization section.

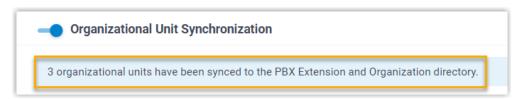

- The PBX organizations/extension groups associated with AD organizational units come with a label , and can NOT be deleted.
- You can NOT manually update the information of the associated PBX organizations, or the name and group member of the associated PBX extension groups.

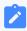

#### Note:

The information can only be modified within the Active Directory and updated to the PBX during a synchronization.

#### **Related information**

Synchronize Active Directory Users to Yeastar P-Series PBX System
Synchronize Active Directory Groups to Yeastar P-Series PBX System
Pause Active Directory Synchronization

## Synchronize Active Directory Groups to Yeastar P-Series PBX System

This topic describes how to customize the synchronization rule based on Active Directory (AD) groups, so as to synchronize desired AD groups to the PBX extension groups.

#### Limitation

The number of AD groups that can be synced depends on the extension groups that PBX system can create (up to 63 extension groups).

#### **Prerequisites**

You have integrated Yeastar P-Series PBX System with Active Directory.

#### **Procedure**

- 1. Log in to PBX web portal, go to **Integrations > Collaboration**.
- 2. Scroll down to the **Group Synchronization** section, turn on the switch.

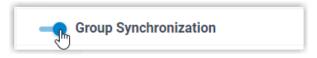

3. In the **Synchronize for** field, specify the AD groups that you want to synchronize to PBX.

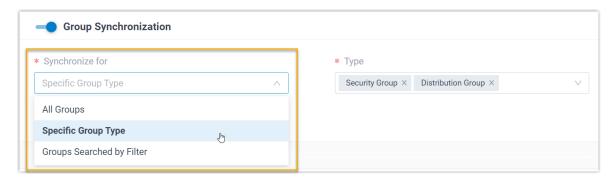

Table 9.

| Option                    | Description                                                                                                    |
|---------------------------|----------------------------------------------------------------------------------------------------|
| All Groups                | Synchronize all AD groups within the connected directory to PBX.                                                                                                    |
| Specific Group Type       | Synchronize the specified type(s) of AD groups to PBX.  You can select the desired type(s) of AD groups from the <b>Type</b> drop-down list.  • Security Group: All security groups in the Active Directory.  • Distribution Group: All distribution groups in the Active Directory. |
| Groups Searched by Filter | Synchronize the AD groups that match the search filter to PBX.                                                                                                    |

| Option | Description                                                                                                    |
|--------|----------------------------------------------------------------------------------------------------|
|        | You can specify the LDAP search criteria in the <b>Search Filter for Group</b> field to locate specific groups. |
|        | For example, enter (&(objectCategory=group)(cn=sales*)) to search groups with the name starting with "sales".   |

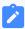

#### Note:

In future use, if you change the range of AD groups to be synced, you can decide how to deal with the extension groups that are no longer synced from the AD groups via the **Auto delete the Extension Groups no longer in sync** option.

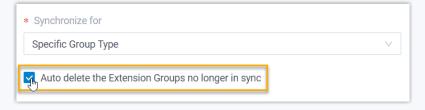

- If selected, the extension groups will be deleted during the next synchronization.
- If unselected, the extension groups will be retained and fully managed by the PBX.

#### 4. Click Save.

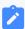

#### Note:

- If it is the FIRST time you save the synchronization-related settings, PBX will perform the initial synchronization immediately.
- Otherwise, you can <u>manually perform a directory synchronization</u> or wait for the <u>automatic directory synchronization</u>.

#### Result

You have created your custom synchronization rule for AD groups.

During a synchronization process, PBX system performs LDAP queries within the Active Directory based on the rule, and synchronize the desired AD groups as well as the updated information to PBX. After the synchronization, the followings can be implemented:

• You can check the synchronization result in the **Group Synchronization** section.

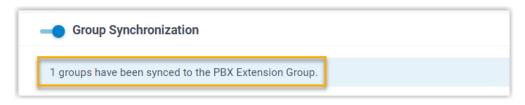

- The extension groups associated with AD groups come with a label , and can NOT be deleted.
- You can NOT manually update the name and group member of the extension groups associated with AD groups.

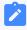

#### Note:

The information can only be modified within the Active Directory and updated to the PBX during a synchronization.

#### Related information

Synchronize Active Directory Users to Yeastar P-Series PBX System
Synchronize Active Directory Organizational Units to Yeastar P-Series PBX System
Pause Active Directory Synchronization

## Allow Users to log in to Linkus UC Clients with AD Domain Accounts

This topic describes how to allow the synced AD users to log in to Linkus Web Client and Mobile Client by their AD domain account.

#### **Prerequisites**

You have integrated Yeastar P-Series PBX System with Active Directory.

- 1. Log in to PBX web portal, go to **Integrations > Collaboration**.
- 2. In the **Single Sign-on (SSO)** section, turn on the switch.

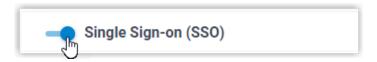

3. In the **Login Address** drop-down list, select the desired Linkus Web Client login address.

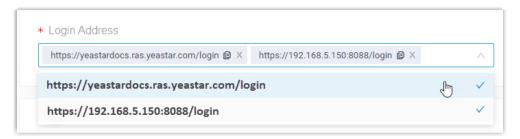

4. Click Save.

#### Result

The synced AD users can directly enter the credentials of their AD domain accounts (**Format**: username@domainname) to log in to Linkus UC Clients.

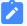

#### Note:

To implement the feature on Linkus Mobile / Desktop Client, the App version should be updated:

- Linkus Android Client: 4.9.6 or later
- Linkus iOS Client: 4.9.5 or later
- Linkus Windows Desktop: 1.4.9 or later
- Linkus Mac Desktop: 1.4.9 or later

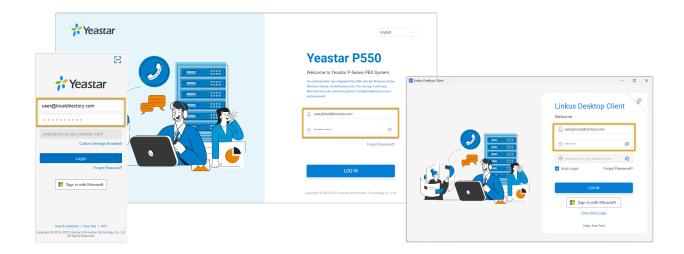

#### **Related information**

Synchronize Active Directory Users to Yeastar P-Series PBX System

## Manage Active Directory Integration

### Schedule Automatic Directory Synchronization

By default, PBX system automatically performs a directory synchronization at 00:30 every-day. You can also customize the automatic synchronization schedule to synchronize data from Active Directory to Yeastar P-Series PBX System at a specified time.

#### **Procedure**

- 1. Log in to PBX web portal, go to **Integrations > Collaboration**.
- 2. In the **Basic** section, select the data synchronization frequency and set a specific time (non-office hours or weekends is recommended).
  - **Daily**: The system synchronizes data daily at a preset local time.

For example, set up to synchronize data at 23:59 everyday.

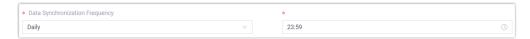

 Weekly: The system synchronizes data on the selected days at a preset local time.

For example, set up to synchronize data at 23:59 on every Saturday.

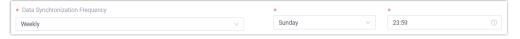

3. Click Save.

#### Result

The PBX system performs periodic synchronizations automatically based on the schedule.

#### Related information

Manually Perform a Directory Synchronization

### Manually Perform a Directory Synchronization

In case you want to immediately apply a new synchronization rule, or update the data changes from the Active Directory to PBX, you can manually start a synchronization.

#### **Procedure**

- 1. Log in to PBX web portal, go to **Integrations > Collaboration**.
- 2. In the **Basic** section, click **Update Now**.

#### Result

The PBX system performs directory synchronization once.

#### **Related information**

**Schedule Automatic Directory Synchronization** 

## Pause Active Directory Synchronization

If you want to prevent the synced data from being overwritten by the updates from Active Directory, you can temporarily put the sync on hold. This topic describes how to pause the sync of AD users, organizational units, and groups.

#### Pause synchronization of AD users

- 1. Log in to PBX web portal, go to **Integrations > Collaboration**.
- 2. In the **User Synchronization** section, turn off the switch.

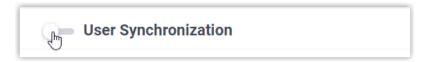

- 3. Click Save.
- 4. In the pop-up window, do as follows:

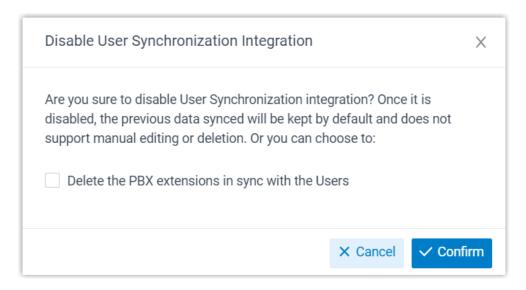

- a. If you want to delete the PBX extensions associated with the synced AD users, select the checkbox of **Delete the PBX exten**sions in sync with the Users.
- b. Click **Confirm** to proceed.

#### Result

- The user synchronization is paused.
- The settings of **User Synchronization** remain and can not be edited.
- If you choose to retain the associated PBX extensions, you can NOT update the user information of the extensions, or delete the extensions.

#### Pause synchronization of AD organizational units

- 1. Log in to PBX web portal, go to **Integrations > Collaboration**.
- 2. In the **Organizational Unit Synchronization** section, turn off the switch.

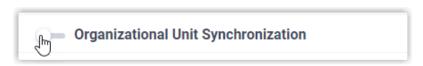

- 3. Click Save.
- 4. In the pop-up window, do as follows:

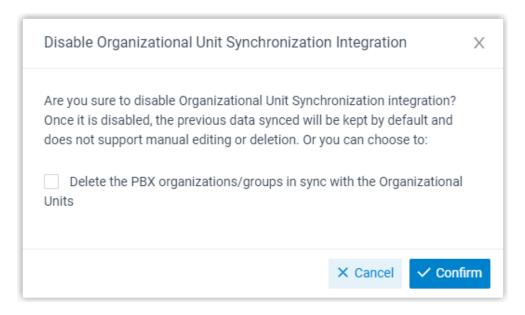

- a. If you want to delete the PBX organizations/extension groups associated with the synced AD organizational units, select the checkbox of **Delete the PBX organizations/groups in sync with the Organizational Units**.
- b. Click **Confirm** to proceed.

#### Result

- The organizational unit synchronization is paused.
- The settings of **Organizational Unit Synchronization** remain and can not be edited.
- If you choose to retain the associated organizations/extension groups, you can NOT update the information of the organizations/extension groups, or delete the organizations/extension groups.

#### Pause synchronization of AD groups

- 1. Log in to PBX web portal, go to **Integrations > Collaboration**.
- 2. In the **Group Synchronization** section, turn off the switch.

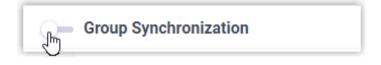

- 3. Click Save.
- 4. In the pop-up window, do as follows:

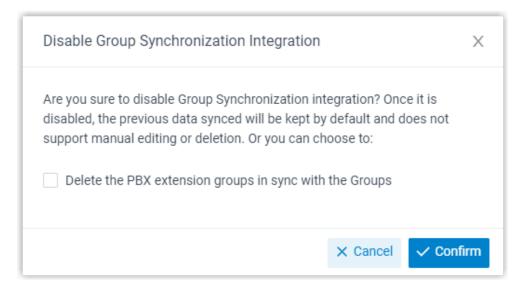

- a. If you want to delete the PBX extension groups associated with the synced AD groups, select the checkbox of **Delete the PBX extension groups in sync with the Groups**.
- b. Click **Confirm** to proceed.

#### Result

- The group synchronization is paused.
- The settings of **Group Synchronization** remain and can not be edited.
- If you choose to retain the associated extension groups, you can NOT update the name and group member of the extension groups, or delete the extension groups.

#### Related information

**Disable Active Directory Integration** 

### **Disable Active Directory Integration**

If there is a fix ongoing, and you might need to turn off the integration for troubleshooting, you can quickly suspend the Active Directory integration instead of disconnecting it. This topic describes how to disable the integration temporarily without losing the existing configurations.

#### **Procedure**

- 1. Log in to PBX web portal, go to **Integrations > Collaboration**.
- 2. On the top of the integration page, turn off the switch.

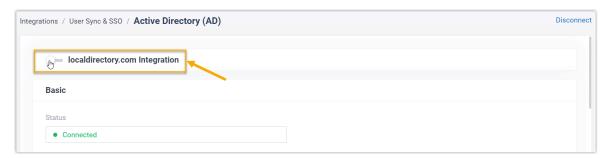

- 3. Click Save.
- 4. In the pop-up window, do as follows:

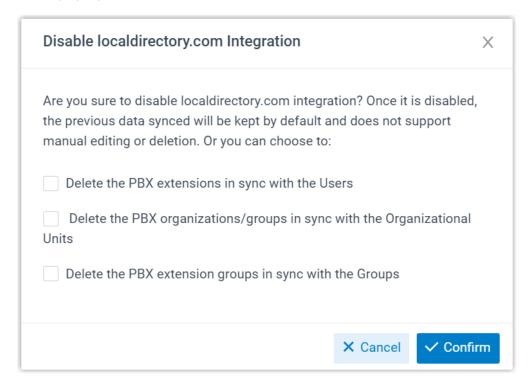

a. Decide whether to clean up the PBX data associated with the synced AD users, organizational units and groups.

Table 10.

| Option                                           | Description                                  |
|--------------------------------------------------|----------------------------------------------|
| Delete the PBX extensions in sync with the Users | If selected, the extensions will be deleted. |

| Option                                                                    | Description                                                                                                    |
|---------------------------------------------------------------------------|----------------------------------------------------------------------------------------------------|
|                                                                           | <ul> <li>If unselected, the extensions will be retained, and<br/>you can NOT update the user information of the<br/>extensions, or delete the extensions.</li> </ul>                                                                                                    |
| Delete the PBX organizations/groups in sync with the Organizational Units | <ul> <li>If selected, the organizations/extension groups will be deleted.</li> <li>If unselected, the organizations/extension groups will be retained, and you can NOT update the information of the organizations/extension groups, or delete the organizations/extension groups.</li> </ul> |
| Delete the PBX extension groups in sync with the Groups                   | <ul> <li>If selected, the extension groups will be deleted.</li> <li>If unselected, the extension groups will be retained, and you can NOT update the name and group member of the extension groups, or delete the extension groups.</li> </ul>                                               |

b. Click **Confirm** to proceed.

#### Result

• The **Status** displays "Disable", indicating that the entire integration is suspended.

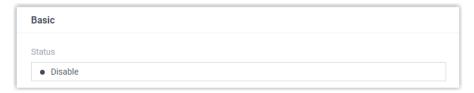

- The integration configurations remain and can not be edited.
- The synced AD users can NOT log in to Linkus UC Clients by their AD domain accounts now.

#### **Related information**

<u>Disconnect Active Directory Integration</u>

## **Disconnect Active Directory Integration**

If you want to integrate with another directory, you need to remove the current integration first. This topic describes how to disconnect the integration between Yeastar P-Series PBX System and Active Directory.

#### **Procedure**

- 1. Log in to PBX web portal, go to **Integrations > Collaboration**.
- 2. On the top-right of the integration page, click **Disconnect**.

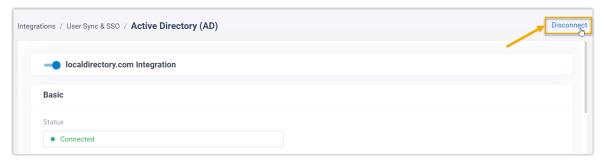

3. In the pop-up window, do as follows:

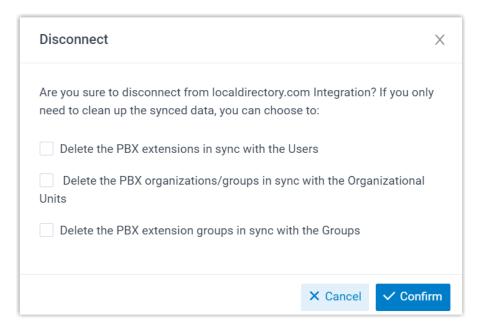

a. Decide whether to clean up the PBX data associated with the synced AD users, organizational units and groups.

Table 11.

| Option                                           | Description                                                                                                    |
|--------------------------------------------------|----------------------------------------------------------------------------------------------------|
| Delete the PBX extensions in sync with the Users | <ul> <li>If selected, the extensions will be deleted.</li> <li>If unselected, the extensions will be retained and fully managed by the PBX.</li> </ul> |
| Delete the PBX organizations/groups              | <ul> <li>If selected, the organizations/extension groups will<br/>be deleted.</li> </ul>                                                               |

| Option                                                  | Description                                                                                                    |
|---------------------------------------------------------|----------------------------------------------------------------------------------------------------|
| in sync with the<br>Organizational Units                | <ul> <li>If unselected, the organizations/extension groups<br/>will be retained and fully managed by the PBX.</li> </ul>                                           |
| Delete the PBX extension groups in sync with the Groups | <ul> <li>If selected, the extension groups will be deleted.</li> <li>If unselected, the extension groups will be retained and fully managed by the PBX.</li> </ul> |

b. Click Confirm.

#### Result

The Active Directory integration is disconnected.